Technique permettant d'éclaircir ou d'assombrir localement.

On parle de Dodge&Burn technique déjà utilisée en argentique (dans le faisceau de lumière de l'agrandisseur on passe un petit carton tenu par un fil de fer).

C'est très utilisé dans la retouche de portrait ; cela permet par exemple de créer corriger ou d'enlever des ombres ou des zones trop claires sur un visage et de créer aussi un modelé en ajoutant un effet de volume . Dans la retouche de paysage cela peut donner du relief. Le D&B n'est pas limité au portrait.

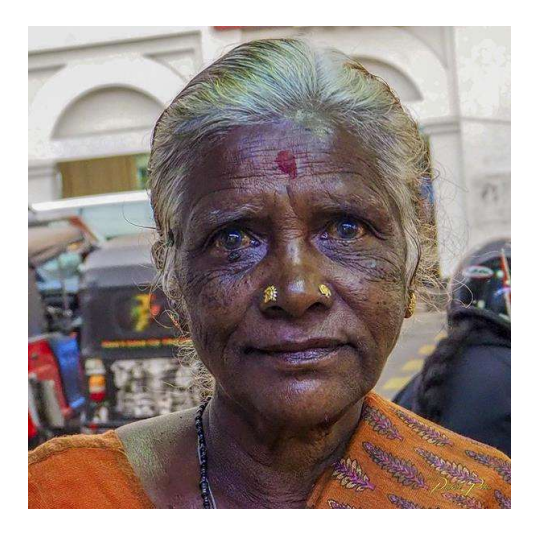

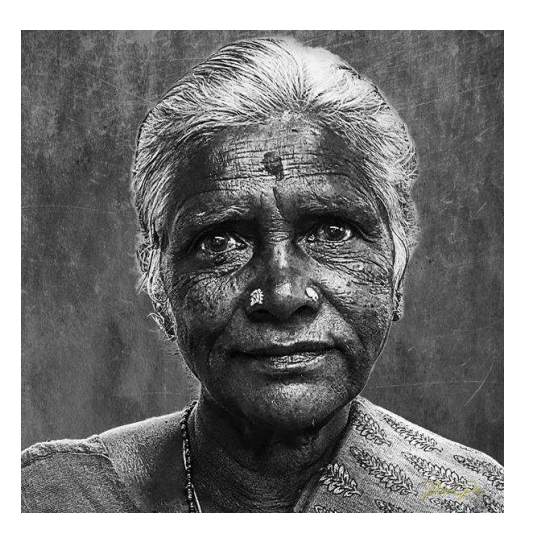

### A- Outils fournis par Photoshop :

Densité + et Densité – permettent d'assombrir ou d'éclaircir une partie de l'image. On peut choisir de travailler sur les tons clairs, moyens ou foncés uniquement. Mais ces outils ne travaillent que sur le calque de pixel actif et sont « destructeurs » (ils modifient les pixels de l'image).

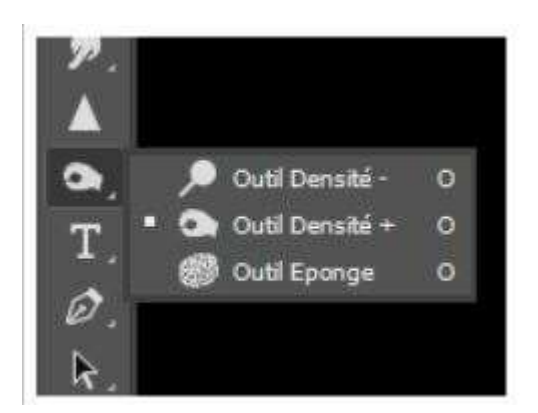

Les outils Densité - et Densité + ont pour effet d'éclaircir ou d'assombrir les zones de l'image. Ces outils sont basés sur une technique de chambre noire traditionnelle permettant de régler l'exposition de zones spécifiques d'une épreuve. Tout comme le photographe sous-expose l'image pour éclaircir une zone ou la surexpose pour l'obscurcir. Plus vous passez ces outils sur une zone, plus la zone devient claire ou foncée.

#### Remarque :

l'application de l'outil Densité - ou Densité + sur le calque d'arrière-plan modifie, de façon définitive, les informations de l'image. Pour retoucher vos images de manière réversible, travaillez sur un calque dupliqué.

Sélectionnez l'outil Densité -  $\triangle$  ou Densité +  $\triangle$ .

- Choisissez une pointe de pinceau et définissez ses options dans la barre d'options.
- Dans le menu Etendue, sur la barre d'options, sélectionnez l'une des options suivantes :

Tons moyens

Modifie la gamme médiane des gris.

Tons foncés

Modifie les zones foncées.

Principaux points

Modifie les zones claires.

Réglez l'exposition de l'outil Densité - ou Densité +.

- Cliquez sur le bouton Aérographe « pour utiliser le pinceau comme un aérographe. Vous pouvez aussi sélectionner l'option Aérographe dans le panneau Pinceau.
- Sélectionnez l'option Protéger les tons pour minimiser l'écrêtage dans les tons foncés et les tons clairs. Cette option vise également à prévenir toute variation de teinte des couleurs.

Faites glisser le pointeur sur la partie de l'image à éclaircir ou à assombrir.

Dans Darktable ou Lightroom on peut utiliser le pinceau de retouche pour faire du dodge and Burn (on diminue ou on augmente légèrement le curseur exposition du pinceau).

#### B- Méthode 1 : D&B avec un calque gris.

On ajoute un calque vide au-dessus du calque où se trouve par exemple un portrait.

On le remplit de gris 50% : menu Edition>Remplir ; liste « Remplir avec » ; choisir 50% gris.

Passer le mode de fusion en « Lumière tamisée ».

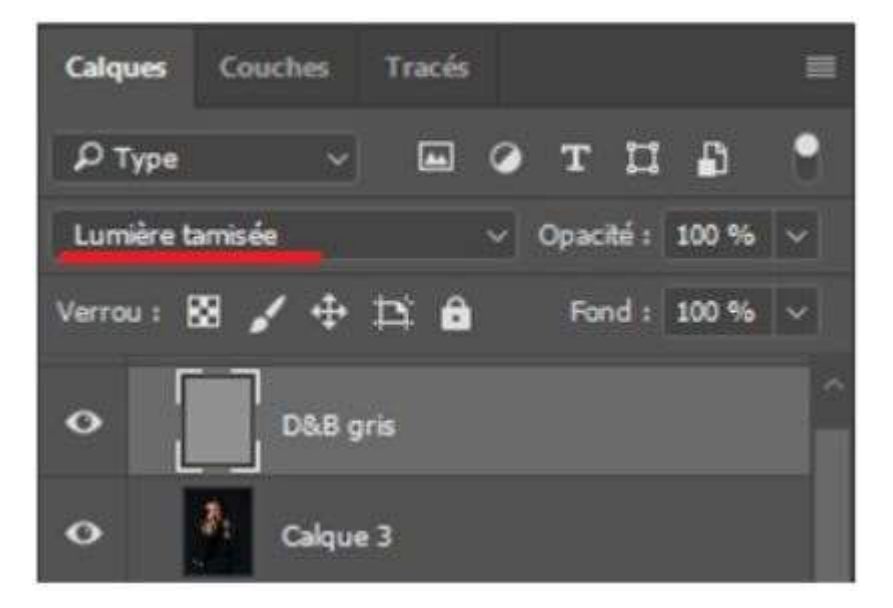

Maintenant, pour éclaircir, il faut peindre sur le calque gris avec du blanc ; pour assombrir, il faut peindre avec du noir. Comme il faut le faire très subtilement, on prend un pinceau doux (dureté 0%). Avec une opacité de 50% et un flux de 5 à 10 %. On peut ainsi refaire un modelé sur un visage, diminuer ou augmenter ombres, cernes…

Avec une tablette graphique on active le » transfert « , on désactive la dynamique de forme.

Il existe des variantes dans lesquelles on utilise les outils densité+ et densitésur le calque gris.

#### C- Méthode 2 : D&B avec les calques courbes.

Ajoutez un calque de réglage « Courbes », levez la courbe au centre pour augmenter la luminosité de l'image.

Cliquez sur le masque de fusion puis Ctrl I pour l'inverser et le mettre en noir.

Idem pour un second calque de réglage ou nous assombrirons l'image en baissant le centre de la courbe.

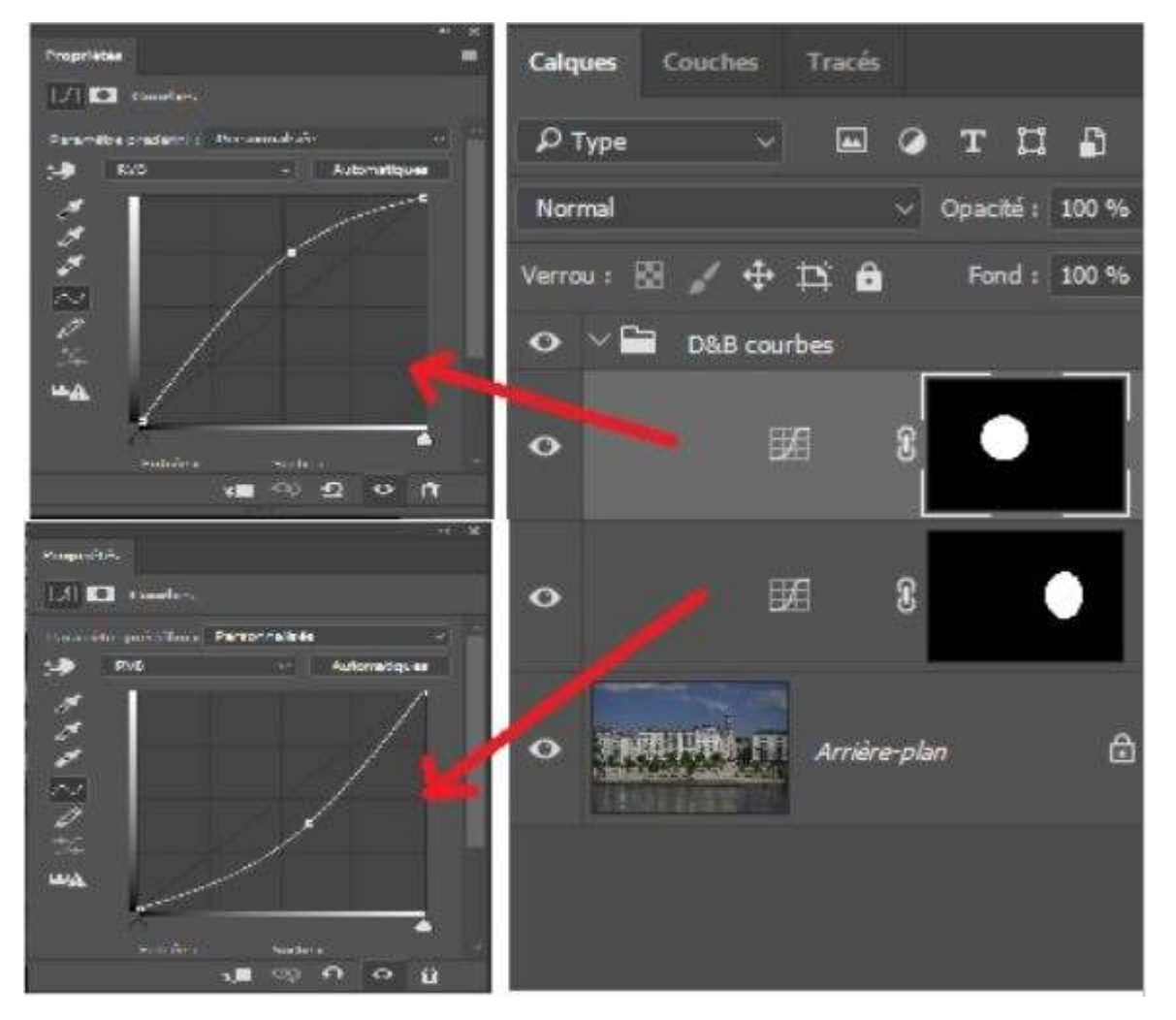

Maintenant pour éclaircir ou assombrir une zone, la technique est de peindre en blanc (ou en gris) sur le masque de fusion correspondant.

L'inconvénient de la méthode avec le calque gris, surtout quand on éclaircit, c'est de perdre de la couleur , de modifier la saturation.

On peut corriger avec différentes méthodes :

1- en utilisant la méthode B avec les courbes mais en mettant le calque en mode luminosité .

2- en ajoutant des calques de teinte/saturation si corrigent les variations de saturation. En créant plusieurs groupes de calques, un groupe « **Dodge** » pour éclaircir et un groupe « Burn » pour assombrir :

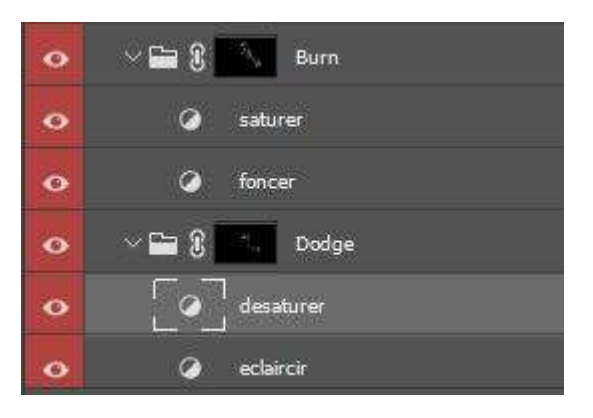

Le groupe « **Dodge** » (éclaircir) comporte un calque de réglage courbe nommé 'Eclaircir' (le fait de remonter la courbe vers la gauche éclaircit l'image).

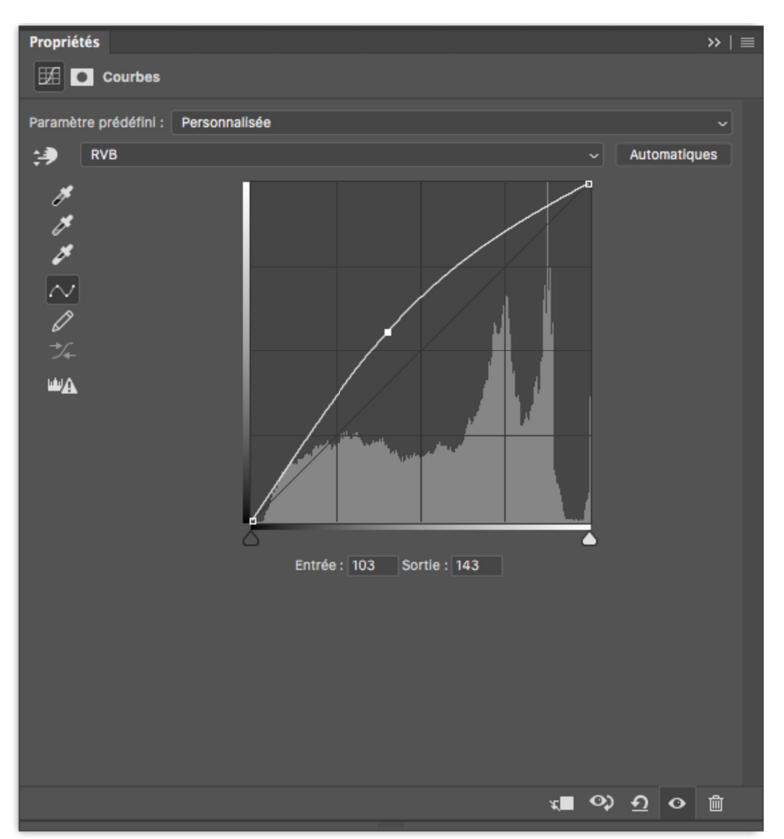

Comme cela à tendance à saturer les couleurs, on ajoute un calque teinte/saturation pour dé saturer un peu.

Il y a aussi le groupe « Burn » (assombrir) qui comporte un calque de réglage courbe nommé 'foncer' (le fait de descendre la courbe vers la droite assombrit l'image) ; comme cela à tendance à dé saturer les couleurs, on ajoute un calque teinte/saturation pour saturer un peu.

Si localement la saturation est modifiée, on peut aussi corriger en ajoutant par-dessus le dodge and burn un calque vide en mode couleur ; on pipette de la couleur dans une zone proche et on peint avec un flux faible sur les zones trop éclaircies pour les recolorer.

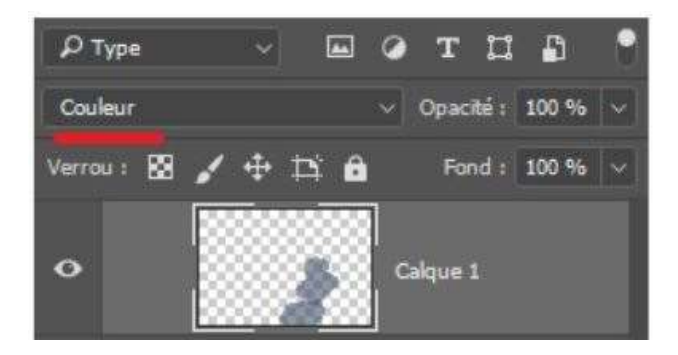

### D- Méthode 3 : Méthode avec mode de fusion.

Cette méthode consiste a ajouter un calque de réglage, n'importe lequel, et à le passer en mode **Produit**. Cela assombrit l'image, il suffit de passer le masque en noir et de peindre avec un pinceau blanc avec un faible flux sur les endroit qu'on veut assombrir.

Idem pour éclaircir, ajouter un calque de réglage en mode Superposition.